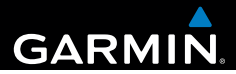

# Garmin fleet<sup>™</sup> 590 Owner's Manual

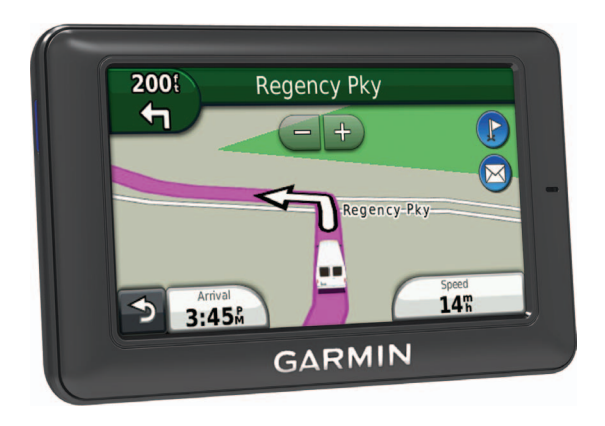

June 2013 190-01505-00\_0B Printed in Taiwan

#### © 2013 Garmin Ltd. or its subsidiaries

All rights reserved. Except as expressly provided herein, no part of this manual may be reproduced, copied, transmitted, disseminated, downloaded or stored in any storage medium, for any purpose without the express prior written consent of Garmin. Garmin hereby grants permission to download a single copy of this manual onto a hard drive or other electronic storage medium to be viewed and to print one copy of this manual or of any revision hereto, provided that such electronic or printed copy of this manual must contain the complete text of this copyright notice and provided further that any unauthorized commercial distribution of this manual or any revision hereto is strictly prohibited.

The Bluetooth® word mark and logos are owned by Bluetooth SIG, Inc. and any use of such name by Garmin is under license. Windows® is a registered trademark of Microsoft Corporation in the United States and/or other countries. Mac® is a registered trademark of Apple Computer, Inc. microSD™ is a trademark of SD-3C, LLC. Audible.com® and AudibleReady® are registered trademarks of Audible, Inc. © 1997-2005 Audible, Inc.

Information in this document is subject to change without notice. Garmin reserves the right to change or improve its products and to make changes in the content without obligation to notify any person or organization of such changes or improvements. Go to the Garmin Web site (<www.garmin.com>) for current updates and supplemental information concerning the use and operation of this and other Garmin products.

Table of Contente

# **Table of Contents**

#### Getting Started...................................1 Connecting the Device to Vehicle Adding a User to the Time Clock........... 7 Finding Locations.............................8 Saving a Home Location .......................11 Incation Searches 11 **Voice Command** 16

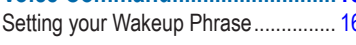

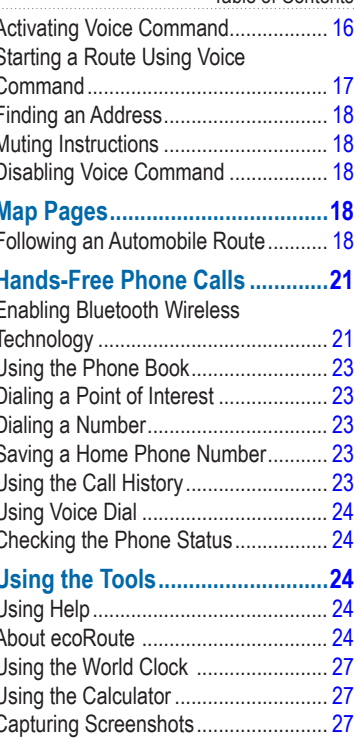

#### **Table of Contents**

Viewing Current Location Information . 27

## 

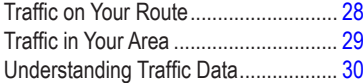

#### Data Management..........................30

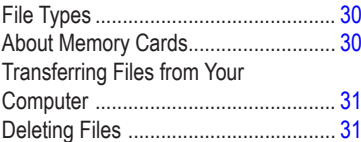

#### **Customizing the Device..............32**

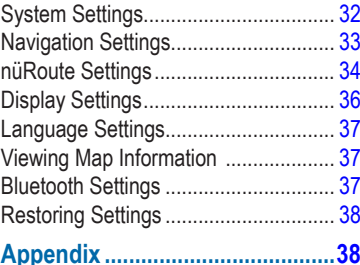

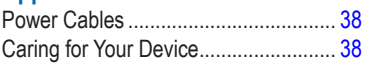

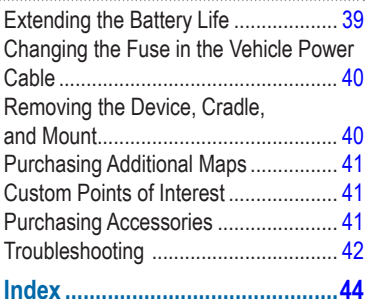

# <span id="page-4-0"></span>**Getting Started**

#### ‹ **WARNING**

See the *Important Safety and Product Information* guide in the product box for product warnings and other important information.

- **1** Connect the device to vehicle power [\(page 1](#page-4-1)).
- **2** Mount the device ([page 1](#page-4-1)).
- **3** Check for updates.
	- Software updates (page 5).
	- Free map update (page 5).

### **Fleet Subscription**

Before you can use the fleet management features on the device, your company must have an active fleet subscription.

### <span id="page-4-1"></span>**Connecting the Device to Vehicle Power**

#### ‹ **WARNING**

This product contains a lithium-ion battery. To prevent the possibility of personal injury or product damage caused by battery exposure to extreme heat, store it out of direct sunlight.

#### *notice*

In order for the device to receive fleet management information, do not unplug the power cable.

Plug the vehicle power cable  $\bigcirc$  into the USB port on the mount 2.

#### <span id="page-5-0"></span>Getting Started

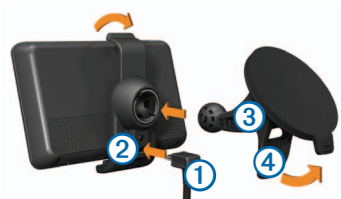

- **2** Snap the mount onto the suction cup ദ
- **3** Press the suction cup to the windshield.
- **4** While pressing, flip the lever <sup>4</sup> back toward the windshield.
- **5** Fit the bottom of your device into the mount.
- **6** Tilt your device back until it snaps into place.
- **7** Plug the other end of the vehicle power cable into a power outlet in your vehicle.

### **Using the Main Menu**

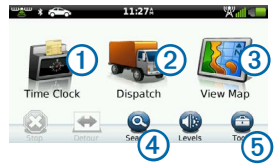

- Select  $\bigcap$  to enter the time clock (if enabled).
- Select 2 to access messages and stops.
- Select  $\overline{3}$  to view the map.
- Select  $\overline{4}$  to find a destination.
- Select  $\overline{6}$  to open the menu of tools and settings.

#### **Turning Off the Device**

**1** Hold the **Power** key **1** for four seconds.

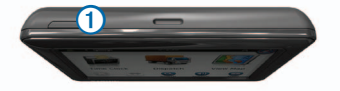

**2** Select **Off**.

### <span id="page-6-0"></span>**Resetting the Device**

You can reset your device if it stops functioning.

Hold the Power key for 10 seconds.

### <span id="page-6-1"></span>**About Sleep Mode**

Use sleep mode to conserve battery power when your device is not in use. Sleep mode uses very little power, and a battery charge may last for weeks when your device is in sleep mode.

#### *Entering Sleep Mode*

Press the Power key.

### *Exiting Sleep Mode*

While the device is in sleep mode, press the Power key.

### <span id="page-6-2"></span>**Adjusting the Screen Brightness**

- **1** Select **Levels**.
- **2** Use the slider bar to adjust the brightness.

### <span id="page-6-3"></span>**Adjusting the Volume**

**1** Select **Levels**.

**2** Use the slider bar to adjust the volume.

Select  $\mathbb N$  to mute the device.

### **Status Bar Icons**

The status bar is located at the top of the main menu. The status bar icons display information about features on the device. You can select some icons to change settings or view additional information.

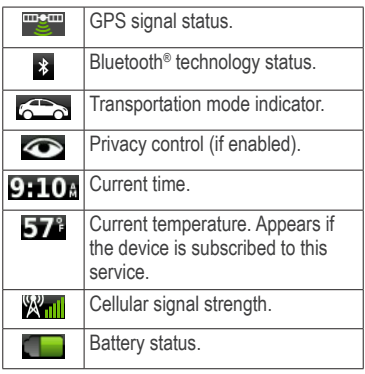

### <span id="page-7-0"></span>**Viewing GPS Signal Status**

For more information about GPS, go to <www.garmin.com/aboutGPS>.

Select **Figure**, and hold for four seconds.

### **Enabling Privacy Mode**

**NOTE**: The privacy mode indicator appears only when your company authorizes you to enable or disable privacy mode.

When your company authorizes privacy control from the device, you have the ability to enable or disable privacy mode. Your location is not transmitted to your company when privacy mode is enabled.

Select  $\bullet$ 

**a** appears to inform you that privacy mode is enabled.

### **Using the On-screen Buttons**

- Select  $\triangleright$  to return to the previous menu.
- Hold  $\triangleright$  to quickly return to the main menu.
- Select  $\bigstar$  and  $\bigstar$  to see more choices.
- Hold  $\bigstar$  and  $\bigstar$  to scroll faster.
- $\cdot$  Select  $\equiv$  to see a menu of options for the current screen.

### **Using the On-screen Keyboard**

- Select a character on the keyboard to enter a letter or number.
- $\cdot$  Select  $\equiv$  to add a space.
- $\cdot$  Select  $\bullet$  to delete a character.
- Select and hold **s** to erase the entire entry.
- Select  $\bullet$  to select the keyboard language mode.
- Select  $\begin{array}{|c|c|} \hline \text{ }}$  singleton to enter special characters, such as punctuation marks.
- Select  $\bullet$  to change character capitalization.

### <span id="page-8-0"></span>**Support and Updates**

Garmin® Express provides easy access to these services for your device.

- Software and map updates
- Product manuals
- Vehicles, voices, and other extras

#### **Setting up Garmin Express**

- **1** Plug the small end of the USB cable into the port on the device.
- **2** Plug the larger end of the USB cable into an available USB port on your computer.
- **3** Go to www.garmin.com/express.
- **4** Follow the on-screen instructions.

# **Dispatch**

Before you can use this feature, the device must have an active fleet subscription.

### **New Stops and Messages**

Your device displays notifications when you receive new stops or messages.

- On the main menu, a notification indicates when you have new stops, **messages**, or  $\left($   $\Box$  both.
- On the map,  $\bullet$  or  $\bullet$  appears blue when you have new stops or messages.
- On the  $\blacktriangleright$  tab or the  $\blacktriangleright$  tab, <sup>2</sup> indicates the number of new stops or messages.
	- A 2 blue notification indicates that new stops or messages have arrived since the last time you viewed the list of stops or messages.
	- A 2 gray notification indicates that you have unread messages or stops.

<span id="page-9-0"></span>**Dispatch** 

### **Navigating to a Stop**

Before you can navigate to a stop, your company must send a stop to your device.

- **1** From the main menu, select Dispatch  $\geq$ .
- **2** Select a stop.
- **3** Select **Go!**.

### **Marking a Stop as Complete**

When you have completed all tasks associated with a stop, you can mark the stop as complete.

- **1** From the main menu, select **Dispatch**.
- **2** Select a stop.
- **3** Select **> Mark as Done**.

The stop moves to the "Completed" section in the list of stops. The status update is sent to your company automatically.

### **Deleting Completed Stops**

**1** From the main menu, select **Dispatch**.

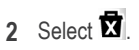

### **Viewing a Message**

Before you can view a message, your company must send a message to your device.

- **1** From the main menu, select Dispatch  $> 2$
- **2** Select a message.

### **Sending a Message**

You can send a short message to your company. Your device may include quick messages, which are pre-written messages loaded by your company.

- **1** From the main menu, select Dispatch  $> 2$ .
- **2** Select an option:
	- To send a custom message, select **New Message**, and enter a message.
	- To send a quick message, select **Quick Message**, and select a message.

#### <span id="page-10-0"></span>**3** Select **Send**.

### **Viewing Your Sent Messages**

- **1** From the main menu, select **Dispatch**.
- 2 Select  $\mathbb{X}$
- **3** Select > **View Sent Messages**.

#### **Deleting Read Messages**

- **1** From the main menu, select **Dispatch**.
- 2 Select  $\mathbb{X}$ .
- **3** Select > **Delete Read Messages**.

# **Time Clock**

**NOTE**: The Time Clock application may be disabled by your company.

### **Adding a User to the Time Clock**

Before you can add a user to the time clock, the user name must be provisioned by your company. If your company has enabled time clock PINs for the device, you must know the PIN for the user name you are adding.

You can add multiple time clock users to the same device.

- **1** From the main menu, select **Time Clock**.
- **2** Select **Add User**.
- **3** Enter the user name provided by your company, select **OK**.
- **4** If necessary, enter the time clock PIN for the user name.

The user name appears in the list in "Validating" status. When the server validates the user, the status changes to "not set $"$ 

### **Setting the Status of a User**

Before you can set the status of users, you must add one or more users to the device, and your company must send a list of statuses to the device.

You can set the status of one or more time clock users.

<span id="page-11-0"></span>Finding Locations

- **1** From the main menu, select **Time Clock**.
- **2** If time clock PINs are enabled on the device, select your user name, and enter your time clock PIN.
- **3** Select one or more users.
- **4** Select **Set Status**.
- **5** Select the status.

### **Deleting Time Clock Users**

- **1** From the main menu, select **Time Clock**.
- 2 Select  $\equiv$
- **3** Select an option:
	- To delete all users, select **Delete All Users**.
	- To delete a specific user, select **Delete User**.
- **4** If necessary, select one or more users to delete, and select **Delete**.

# **Finding Locations**

The device offers many methods for finding locations.

- By category [\(page 9](#page-12-1))
- Near another location [\(page 9\)](#page-12-2)
- By spelling the name [\(page 11](#page-14-1))
- By address [\(page 11\)](#page-14-2)
- Using the map [\(page 12\)](#page-15-0)
- Using recently found locations (page [12](#page-15-1))
- Using coordinates ([page 13](#page-16-1))
- Using Favorites ([page 14](#page-17-1))

## <span id="page-12-0"></span>**About Points of Interest**

<span id="page-12-3"></span>The detailed maps loaded in your device contain points of interest, such as restaurants, hotels, and auto services. Use the Points of Interest function to browse for nearby businesses and attractions.

#### <span id="page-12-1"></span>**Finding a Point of Interest by Category**

- **1** Select **Search** > **Points of Interest**.
- **2** Select a category.
- **3** If necessary, select a subcategory.
- **4** Select a location.

The location map appears.

**5** Select **Go!**.

### **Searching Within a Category**

To narrow your search results, you can search within some categories.

- **1** Select **Search** > **Points of Interest**.
- **2** Select a category.
- **3** If necessary, select a subcategory.
- 4 Select **Q**
- **5** Enter all or part of the name.
- **6** Select **Done**.

### **Adding a Point to a Route**

Before you can add a stop, you must be navigating a route in Automobile mode [\(page 9](#page-12-1)).

- **1** Select **Search**.
- **2** Search for the location [\(page 9\)](#page-12-1).
- **3** Select **Go!**.
- **4** Select **Add to Active Route**.

### <span id="page-12-2"></span>**Searching Near Another Location**

By default, your device finds locations closest to your current location. You can find a location near another city or location.

- **1** Select **Search**  $> \blacksquare$  > Near.
- **2** Select an option, and select **Save**.
- **3** If necessary, select a location.

<span id="page-13-0"></span>Finding Locations

### **Taking a Detour**

While navigating a route, you can use detours to avoid obstacles ahead of you, such as construction zones.

**NOTE**: If the route you are currently taking is the only reasonable option, the device might not calculate a detour.

- **1** While navigating a route, select **b** to return to the main menu.
- **2** Select **Detour**.

### **Finding Parking**

You can find detailed parking information, including parking availability in nearby garages.

- **1** Select **Search** > **Parking**.
- **2** Select an option.
- **3** Select a parking location.

### *Finding Your Last Parking Spot*

When you remove your device from the vehicle mount while the device is on, your current location is saved as a parking spot.

Select **Search** > **Parking** > **Last Spot**.

### **Saving a Parking Spot**

- **1** Select **Search** > **Parking**.
- **2** Select **Find Parking** or **Last Spot**.
- 3  $S<sub>elect</sub> \equiv s$
- **4** If necessary, enter a name.

### **Stopping the Route**

While navigating a route, select  $\mathbf{C}$ .

### **Navigating Off Road**

If you are not following roadways as you navigate, use Off Road mode.

- **1** Select **Tools** > **Settings** > **Navigation**.
- **2** Select **Automobile** > **nüRoute** > **Calculation Mode** > **Off Road** > **Save**.

### <span id="page-14-0"></span>**Saving a Home Location**

You can set your home location for the location you return to most often.

- **1** Select **Search** > **Go Home**.
- **2** Select an option.

The location is saved as "Home" in Favorites ([page 14\)](#page-17-1).

#### *Going Home*

Select **Search** > **Go Home**.

#### *Resetting Your Home Location*

- **1** Select **Search** > > **Set Home Location**.
- **2** Select an option.

#### *Editing Your Home Location Information*

- **1** Select **Search** > **Favorites** > **Home**.
- 2  $\text{Select} \equiv \text{Self}$
- **3** Enter your changes.
- **4** Select **Done**.

### **Location Searches**

You can search for locations by using the on-screen keyboard, entering the location's address or coordinates, browsing the map, and more.

#### <span id="page-14-1"></span>**Finding a Location by Spelling the Name**

- **1** Select **Search** > **Points of Interest** > **Spell Name**.
- **2** Enter all or part of a name and select **Done**.
- **3** Select a destination and select **Go!**.

### <span id="page-14-2"></span>**Finding an Address**

**NOTE**: The order of the steps may change depending on the map data loaded on your device.

- **1** Select **Search** > **Address**.
- **2** If necessary, change the state, the country, or the province.
- **3** Select an option:
	- Select **Spell City** or **Enter Postal Code**, enter the city or postal code, and select **Done**.

#### <span id="page-15-2"></span>Finding Locations

Postal code searching is not available in all areas.

- Select **Search All** to search all cities in the state or province.
- **4** Enter the address number, and select **Done**.
- **5** Enter the street name, and select **Done**.
- **6** If necessary, select the street.
- **7** If necessary, select the address.

### <span id="page-15-0"></span>**Browsing the Map**

- Select **Search** > **Browse Map**.
- See "Using the Location Map" (page 13) for information on using map buttons.

#### *Finding a Location by Browsing the Map*

- **1** Select **Search** > **Browse Map**.
- **2** Drag and zoom the map to display the area to search.

Location markers appear on the map for places along the road.

- **3** Select an option:
	- Select a location marker.
	- Select a point, such as a street, intersection, or address location.

An information balloon appears for the location.

**4** If necessary, select the location description to view additional information.

#### <span id="page-15-1"></span>**Viewing a List of Recently Found Locations**

Your device stores the last 50 locations you have found.

Select **Search** > **Recently Found**.

#### *Clearing the List of Recently Found Places*

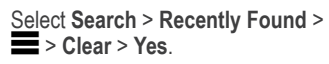

#### <span id="page-16-1"></span><span id="page-16-0"></span>**Finding a Location Using Coordinates**

You can find a location using latitude and longitude coordinates. This can be helpful when geocaching.

- **1** Select **Search** > **Coordinates**.
- 2 If necessary, select  $\blacksquare$  > **Format**, select the correct coordinate format for the type of map you are using, and select **Save**.
- **3** Select the latitude coordinate.
- **4** Enter the new coordinate, and select **Done**.
- **5** Select the longitude coordinate.
- **6** Enter the new coordinate, and select **Done**.
- **7** Select **View on Map**.

### **Using the Location Map**

The location map appears after you select a location from the Search menu.

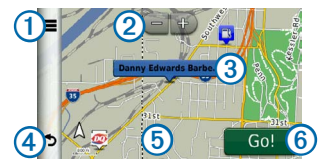

- Select  $\Omega$  to save the location to your **Favorites**
- On some models, select  $\Omega$  to call the selected location when the device is connected to a phone.
- Select  $\Omega$  to zoom in and out.
- Select the information balloon 3 to view more information for the location.
- Select  $\overline{4}$  to return to the previous page.
- Select **5** to view different parts of the map.
- Select  $\odot$  to create a turn-by-turn route to this location.

#### <span id="page-17-0"></span>Finding Locations

### **Previewing a Route on the Map**

- **1** From the location map, select the information balloon.
- **2** Select the route information box.

### <span id="page-17-1"></span>**Favorites**

You can save locations in your Favorites so you can quickly find them and create routes to them. Your home location is also stored in Favorites.

### **Saving Your Location to Favorites**

- **1** From the map, select the vehicle icon.
- **2** Select **Save**.
- **3** Enter a name, and select **Done**.
- **4** Select **OK**.

The location is saved in Favorites.

### **Saving Locations to Favorites**

- **1** Search for the location [\(page 9\)](#page-12-3).
- **2** From the location map, select  $\equiv$ **Save** > **OK**.

### **Finding Favorites**

- **1** Select **Search** > **Favorites**.
- **2** If necessary, select a category.
- **3** Select a saved location.

### **Editing Favorites**

- **1** Select **Search** > **Favorites**.
- **2** If necessary, select a category.
- **3** Select a Favorite.
- $4$  Select  $\equiv$  > Edit.
- **5** Select an option:
	- Select **Name**.
	- Select **Phone Number**.
	- To assign categories to the Favorite, select **Categories**.
	- To change the symbol used to mark the Favorite on a map, select **Change Map Symbol**.
- **6** Edit the information.
- **7** Select **Done**.

### <span id="page-18-0"></span>**Deleting Favorites**

**NOTE**: Deleted Favorites cannot be recovered.

- **1** Select **Search** > **Favorites**.
- **2** If necessary, select a category.
- **3** Select the Favorite.
- $4 \text{ Select} \equiv \text{Delete} > \text{Yes}.$

### **Planning a Trip**

You can use the trip planner to create and save a trip with multiple destinations.

- **1** Select **Tools** > **Trip Planner**.
- 2 Select  $\pm$
- **3** Select **Select Start Location**.
- **4** Search for a location [\(page 9\)](#page-12-3).
- **5** Select **Select**.
- **6** To add additional locations, select .
- **7** Select **Next**.
- **8** Enter a name, and select **Done**.

#### *Editing a Trip Itinerary*

**1** Select **Tools** > **Trip Planner**.

**2** Select a saved trip.

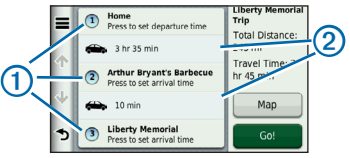

- **3** Select an option:
	- Select  $\bigcirc$  to change the arrival or departure time.
	- Select  $(1)$  > **Duration** to record how long you will stay at a location.
	- Select  $\odot$  to change the transportation mode or route preference for that portion of the trip.
	- Select **Map** to view the trip on the map.

### **Navigating to a Saved Trip**

- **1** Select **Tools** > **Trip Planner**.
- **2** Select a saved trip.
- **3** Select **Go!**.

<span id="page-19-0"></span>Voice Command

### **Editing a Saved Trip**

- **1** Select **Tools** > **Trip Planner**.
- **2** Select a saved trip.
- 3 Select  $\equiv$
- **4** Select an option:
	- Select **Rename Trip**.
	- Select **Edit Destinations** to add and delete locations, or to change the order of locations.
	- Select **Delete Trip**.
	- Select **Optimize Order** to arrange the stops on your trip in the most-efficient order.

# **Voice Command**

**NOTE:** Voice Command is not available for all languages and regions.

The Voice Command feature allows you to use your device by saying words and commands. The Voice Command menu provides voice prompts and a list of available commands.

### **Setting your Wakeup Phrase**

The wakeup phrase is a word or phrase you can say to activate Voice Command. The default wakeup phrase is **Voice Command**.

**TIP**: You can reduce the chance of accidental Voice Command activation by using a strong wakeup phrase.

- **1** Select **Tools** > **Settings** > **Voice Command** > **Customize Phrase**.
- **2** Enter a new wakeup phrase. The device indicates the strength of the wakeup phrase as you enter the phrase.
- **3** Select **Done**.

### **Activating Voice Command**

Say your wakeup phrase.

The Voice Command menu appears.

### **Voice Command Tips**

Speak in a normal voice directed at the device.

- <span id="page-20-0"></span>• Reduce background noise, such as voices or the radio, to increase the accuracy of the voice recognition.
- Speak commands as they appear on the screen.
- Respond to voice prompts from the device as needed.
- Increase the length of your wakeup phrase to reduce the chance of accidental Voice Command activation.
- Listen for two tones to confirm when the device enters and exits Voice Command mode.
- Avoid speaking commands when  $\times$   $\triangleright$  appears in the upper-right corner of the screen.
- Speak commands when  $\mathbb{C}$ appears in the upper-right corner of the screen.

### **Starting a Route Using Voice Command**

You can say the names of popular, wellknown locations.

- **1** Say your wakeup phrase.
- **2** Say **Find by Name**.
- **3** Listen for the voice prompt, and speak the name of the location.

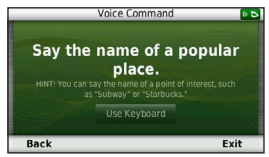

A list of locations appears.

Say the line number.

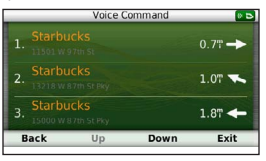

#### **5** Say **Navigate**.

#### <span id="page-21-0"></span>Map Pages

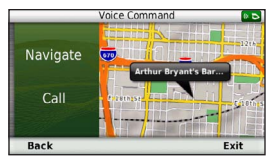

### **Finding an Address**

- **1** Say **Voice Command**.
- **2** Say **Find Address**.
- **3** Follow the on-screen instructions.

### **Muting Instructions**

You can disable the voice prompts for Voice Command without muting the device.

- **1** Select **Tools** > **Settings** > **Voice**  Command  $>$   $\blacksquare$ .
- **2** Select **Mute Instructions** > **Enabled**.

### **Disabling Voice Command**

You can disable voice command, which prevents you from accidentally opening the voice command while speaking.

- **1** Select **Tools** > **Settings** > **Voice**   $Commonand \geq 1$ .
- **2** Select **Voice Command** > **Disabled**.

# **Map Pages**

### **Following an Automobile Route**

The route is marked with a magenta line. A checkered flag marks your destination.

As you travel, the device guides you to the destination with voice prompts, arrows on the map, and directions at the top of the map. If you depart from the original route, the device recalculates the route and provides new directions.

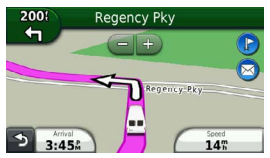

#### <span id="page-22-0"></span>**Changing the Map Data Field**

- **1** From the map, select the data field in the lower left-hand corner.
- **2** Select a type of data to display.
- **3** Select **Save**.

#### **Viewing Trip Information**

The trip information page displays your present speed and provides statistics about your trip.

**TIP**: If you make frequent stops, leave the device turned on so it can accurately measure elapsed time during the trip.

From the map, select the **Speed** field.

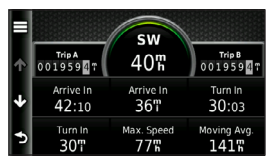

#### *Resetting Trip Information*

**1** From the map, select the **Speed** field.

- 2 Select  $\equiv$ .
- **3** Select an option:
	- When not navigating a route. select **Reset All** to reset every data field, except the speedometer, on the page.
	- Select **Reset Trip Data** to reset the information on the trip computer.
	- Select **Reset Max. Speed** to reset the maximum speed.
	- Select **Reset Trip B** to reset the odometer.

### **Viewing a List of Turns**

While navigating an automobile route, you can view all of the turns and maneuvers for your entire route and the distance between turns.

**1** Select the text bar on the top of the map.

<span id="page-23-0"></span>Hands-Free Phone Calls

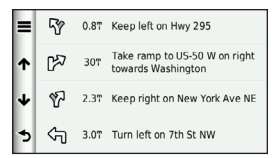

**2** Select a turn.

The details for the turn appear. If available, an image of the junction appears for junction on major roadways.

#### **Viewing the Entire Route on the Map**

- **1** While navigating an automobile route, select the navigation bar at the top of the map.
- 2 Select  $\equiv$  > Map.

### **Viewing the Next Turn**

While navigating an automobile route, a preview of the next turn, lane change, or other maneuver appears in the upper-left corner of the map. The preview includes the distance to the turn or maneuver and

the lane in which you should be traveling, if available.

From the map, select  $\frac{22}{100}$  to view the next turn on the map.

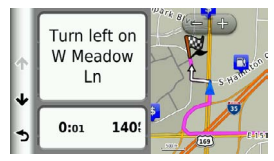

### **Viewing the Junction View**

While navigating an automobile route, you can view the junctions on major roadways. When you approach a junction in a route, the image of that junction appears briefly, if available.

From the map, select  $\frac{2\pi}{\sqrt{2}}$  to view the junction, if available.

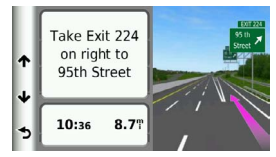

# <span id="page-24-0"></span>**Hands-Free Phone Calls**

Using Bluetooth® wireless technology, your device can connect to your mobile phone to become a hands-free device. To determine whether your mobile phone with Bluetooth technology is compatible with your device, go to [www.garmin.com](www.garmin.com/bluetooth) [/bluetooth](www.garmin.com/bluetooth).

Your phone may not support all of the hands-free phone features your device provides.

### <span id="page-24-1"></span>**Enabling Bluetooth Wireless Technology**

- **1** Select **Tools** > **Settings** > **Bluetooth**.
- **2** Select **Bluetooth** > **Enabled** > **Save**.

### **Pairing Your Phone**

Before you can use hands-free calling, you must pair your device with a compatible mobile phone. Pairing your phone with your device allows your phone and device to recognize each other and connect quickly.

- **1** Place your phone and your device within 30 ft. (10 m) of each other.
- **2** On your device, enable Bluetooth wireless technology ([page 21\)](#page-24-1).
- **3** Select an option:
	- Select **Add Phone**.
	- If you have already paired a different phone, select **Phone**  $> +$
- **4** On your phone, enable Bluetooth wireless technology.
- **5** On your device, select **OK**. A list of nearby Bluetooth devices appears.
- **6** Select your phone from the list, and select **OK**.
- **7** If necessary, on your phone, confirm that the device is allowed to connect.
- **8** If necessary, confirm that the passkey displayed on your phone matches the passkey displayed on your device.

### <span id="page-25-0"></span>**Tips after Pairing the Devices**

- After the initial pairing, the two devices can connect automatically each time you turn them on.
- When your phone is connected to your device, you are ready to make phone calls.
- When you turn on the device, it tries to connect to the last phone to which it was connected.
- You might need to set your mobile phone to connect to the device automatically when it is turned on.

### **Receiving a Call**

When you receive a call, select an option:

- Select **Answer**.
- Select **Ignore** to ignore the call.

#### *Using In-Call Options*

- **1** While on a call, select **2**.
- **2** Select an option:
	- To transfer audio to your phone, select **Handset**.

**TIP**: You can use this feature if you want to turn off your device and remain on the call, or if you need privacy.

- To transfer the audio from your phone to your device, select **Hands-free**.
- To display a keypad, select **Keypad**.

**TIP**: You can use this feature to use automated systems, such as voice mail.

- To mute the microphone, select **Mute**.
- To hang up, select **End Call**.

### <span id="page-26-0"></span>**Using the Phone Book**

Your phone book is loaded from your phone to the device each time your phone and the device connect. It may take a few minutes for the phone book to be available. Some phones do not support this feature.

- **1** Select **Phone** > **Phone Book**.
- **2** Select a contact.
- **3** Select **Call**.

### **Dialing a Point of Interest**

- **1** Select **Phone** > **Points of Interest**.
- **2** Select a point of interest ([page 9](#page-12-1)).
- **3** Select **Call**.

### **Dialing a Number**

- **1** Select **Phone** > **Dial**.
- **2** Enter the number.
- **3** Select **Dial**.

### **Saving a Home Phone Number**

- **1** Select **Phone** > **Call Home**.
- **2** Select an option:
	- Select **Enter Phone Number**, enter your home number, and select **Done**.
	- Select **Select From Phonebook**, select a number from your phone book, and select **Done**.

### **Calling Home**

Before you can call home, you must enter a phone number for your home location.

Select **Phone** > **Call Home**.

### **Using the Call History**

Your call history is loaded from your phone to the device each time your phone and the device connect. It may take a few minutes for the call history to be available. Some phones do not support this feature.

<span id="page-27-0"></span>Using the Tools

- **1** Select **Phone** > **Call History**.
- **2** Select a category.

A list of calls appears, with the most recent calls at the top.

**3** Select a call.

# **Using Voice Dial**

Before you can place calls using voice dial, you may need to train your phone to recognize your voice dial commands. Refer to your phone instructions.

- **1** Select **Phone** > **Voice Dial**.
- **2** Say the contact name.

### **Checking the Phone Status**

You can check the battery level and signal strength for your phone.

Select **Phone** > **Phone Status**.

# **Using the Tools**

### **Using Help**

Select **Tools** > **Help** to view information about using the device.

### **Searching Help Topics**

Select **Tools > Help > Q**.

### **About ecoRoute**

The ecoRoute™ feature calculates the fuel economy and the fuel price of navigating to a destination, and offers tools for improving fuel efficiency.

The data provided by the ecoRoute feature is an estimate only. The data is not actually read from the vehicle, unless you are using the ecoRoute HD accessory. To receive more-accurate fuel reports for your specific vehicle and driving habits, calibrate the fuel economy [\(page 25](#page-28-0)).

#### <span id="page-28-1"></span>**ecoRoute HD Accessory**

When connected to the ecoRoute HD accessory, your device can receive realtime vehicle information, such as error messages, RPM, and battery voltage. Your device includes data read from the vehicle by the ecoRoute HD accessory when calculating ecoRoute data.

Go to<www.garmin.com/ecoroute> for compatibility and purchasing information.

### **Setting up the Vehicle Profile**

The first time you use the ecoRoute features, you must enter vehicle information.

- **1** Select **Tools** > **ecoRoute**™.
- **2** Enter fuel and mileage information.

### **Changing the Fuel Price**

- **1** Select **Tools** > **ecoRoute**™ > **At the Pump**.
- **2** Enter the current price of fuel, and select **Next**.
- **3** Select **Yes**.

### <span id="page-28-0"></span>**Calibrating the Fuel Economy**

You can calibrate the fuel economy to receive more-accurate fuel reports for your specific vehicle and driving habits. You should calibrate when you fill up your fuel tank.

- **1** Select **Tools** > **ecoRoute**™ > **At the Pump**.
- **2** Enter the current fuel price.
- **3** Enter the amount of fuel the vehicle has used since the last time the fuel tank was filled.
- **4** Enter the distance you have travelled since the last time the fuel tank was filled.
- **5** Select **Next**.

The device calculates the average vehicle fuel economy.

**6** Select **Save**.

### **About the ecoChallenge Score**

ecoChallenge helps you maximize the vehicle fuel economy by scoring your driving habits. The higher your ecoChallenge scores, the more fuel you

#### <span id="page-29-0"></span>Using the Tools

have saved. The ecoChallenge collects data and calculates a score whenever your device is moving and in Automobile mode.

#### *Viewing the ecoChallenge Scores*

- View your current score in the  $\mathbf{P}$ ecoChallenge icon on the map.
- Select  $\ddot{v}$  to view detailed scores.

#### *About the ecoChallenge Score*

- **Current**—displays the score for your current driving activity.
- **Overall**—displays an average of the speed, acceleration, and braking score.
- **Speed**—displays your score for driving your vehicle at the optimal speed for conserving fuel (45–60 mph for most vehicles).
- **Acceleration**—displays your score for smooth and gradual acceleration. You lose points for rapid acceleration.
- **Braking**—displays your score for smooth and gradual braking. You lose points for hard braking.

#### *Removing the ecoChallenge Score From the Map*

Select > > **Settings** > **Hide**  > **Save**.

*Resetting the ecoChallenge Scores*

 $S<sub>elect</sub>$   $\geq$   $\geq$   $\equiv$   $>$  Reset.

#### **Viewing Fuel Economy Information**

You can view your fuel consumption, your total fuel cost, and your average fuel economy.

- **1** Select **Tools** > **ecoRoute** > **Fuel Economy**.
- **2** Select a section of the graph to zoom in.

#### **Mileage Reports**

Mileage reports provide the distance, the time, the average fuel economy, and the fuel cost of navigating to a destination.

A mileage report is created for every route that you drive. If you stop a route on the device, a mileage report is created for the distance you traveled.

### <span id="page-30-0"></span>**Viewing a Mileage Report**

You can view saved mileage reports on the device.

**TIP**: You can access mileage reports in the Reports folder on the device drive/ volume (page 31).

- **1** Select **Tools** > **ecoRoute**™ > **Mileage Report**.
- **2** Select a report.

#### **Resetting ecoRoute Information**

- **1** Select **Tools** > **ecoRoute**™ > **Vehicle Profile**.
- 2  $S<sub>elect</sub> \equiv \overline{\phantom{a}}$  **Reset**.

### **Using the World Clock**

- **1** Select **Tools** > **World Clock**.
- **2** If necessary, select a city, enter a city name, and select **Done**.

### **Viewing the World Map**

Select **Tools** > World Clock > (5)

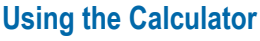

Select **Tools** > **Calculator**.

### <span id="page-30-1"></span>**Capturing Screenshots**

- **1** Select **Tools** > **Settings** > **Display** > **Screenshot** > **Enabled**.
- **2** Select **to** to take a screenshot.

The picture bitmap file is saved in the **screenshots** folder on the device drive (page 31).

### **Viewing Current Location Information**

Use the Where Am I? page to view information about your current location. This feature is helpful if you need to tell emergency personnel your location.

Select **Tools** > **Where Am I?**.

### **Finding Nearby Services**

- **1** Select **Tools** > **Where Am I?**.
- **2** Select **Hospitals**, **Police Stations**, or **Fuel** to view the nearest locations in that category.

# **Traffic**

#### *NOTICE*

<span id="page-31-0"></span>Garmin is not responsible for the accuracy or timeliness of the traffic information.

Your company may have purchased a traffic subscription. This feature is not available in all areas.

If your device is within a traffic coverage area, your device displays traffic information.

#### *About the Traffic Icon*

When you are receiving traffic data, a traffic icon appears on the map. The traffic icon changes color to indicate the severity of traffic conditions.

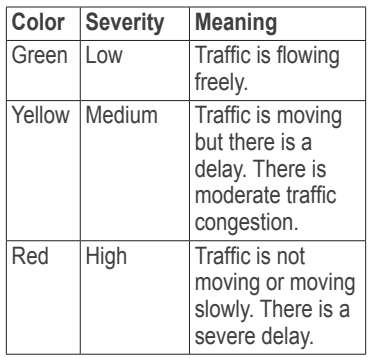

### **Viewing Traffic Alerts**

While you navigate an automobile route, a traffic alert may appear in the navigation bar.

Select the alert to view more information.

### **Traffic on Your Route**

When calculating your route, the device examines the current traffic and automatically optimizes the route for the shortest time. If a severe traffic delay

<span id="page-32-0"></span>occurs on your route while you are navigating, your device automatically recalculates the route.

Your device may route you through a traffic delay if a better alternative route does not exist. The delay time is added into your estimated time of arrival automatically.

### **Viewing Traffic on Your Route**

- **1** While navigating a route, select .
- **2** Select **Traffic on Route**.

A list of traffic events appears, organized by their location on the route.

**3** Select an event.

#### **Manually Avoiding Traffic on Your Route**

- **1** From the map, select
- **2** Select **Traffic On Route**.
- **3** If necessary, use the arrows to view other traffic delays on your route.
- **4** Select a traffic delay.

 $5$  Select  $\equiv$  > Avoid.

### **Taking an Alternate Route**

- **1** While navigating an automobile route, select  $\bigcirc$ .
- **2** Select **Alternate Route**.
- **3** Select a route.

### **Viewing Traffic on the Map**

The traffic map shows color-coded traffic flow and delays on nearby roads.

- **1** From the map, select  $\rightarrow$
- **2** Select **Traffic Conditions**.

### **Traffic in Your Area**

### **Searching for Traffic Delays**

- **1** From the map page, select
- **2** Select **Traffic Conditions** > **Q**.
- **3** Select an item in the list to view delays on the road.
- **4** If there is more than one delay, use the arrows to view additional delays.

<span id="page-33-0"></span>Data Management

#### **Viewing a Traffic Incident on the Map**

- **1** From the map, select  $\bigcirc$ .
- **2** Select **Traffic Conditions**.
- **3** Select a traffic icon.

### **Understanding Traffic Data**

The traffic legend explains the icons and colors used on the traffic map.

- **1** From the map, select  $\rightarrow$
- **2** Select **Traffic Legend**.

# **Data Management**

You can store files, such as map files, on your device. The device has a memory card slot for additional data storage.

**NOTE**: The device is not compatible with Windows® 95, 98, Me, Windows NT®, and Mac® OS 10.3 and earlier.

### **File Types**

The device supports the following file types:

- Maps and GPX waypoint files from MapSource<sup>®</sup> [\(page 41](#page-44-1))
- GPI custom POI files from Garmin POI Loader [\(page 41\)](#page-44-2)

### **About Memory Cards**

You can purchase memory cards from an electronics supplier, or purchase preloaded Garmin mapping software (www.garmin.com/trip\_planning). In addition to map and data storage, the memory card can be used to store files such as maps, images, geocaches, routes, waypoints, and custom POIs.

### **Installing a Memory Card**

The device supports microSD™ and microSDHC memory or data cards.

- **1** Insert a memory card into the slot on the device.
- **2** Press it in until it clicks.

### <span id="page-34-0"></span>**Transferring Files from Your Computer**

**1** Connect the device to your computer. Your device and memory card appear as removable drives in My Computer in Windows and as mounted volumes on Mac computers.

**NOTE**: Some computers with multiple network drives cannot display nüvi drives. See your operating system Help file to learn how to map the drives.

- **2** On your computer, open the file browser.
- **3** Select the file.
- **4** Select **Edit** > **Copy**.
- **5** Open the **Garmin** or memory card drive or volume.
- **6** Select **Edit** > **Paste**.

The file appears in the list of files in the device memory or on the memory card.

### **Disconnecting the USB Cable**

- **1** Complete an action:
	- For Windows computers, click the eject icon  $\leq$  in your system tray.
	- For Mac computers, drag the volume icon to the **Trash** .
- **2** Disconnect the cable from your computer.

# **Deleting Files**

#### *NOTICE*

If you do not know the purpose of a file, do not delete it. Your device memory contains important system files that should not be deleted.

- **1** Open the **Garmin** drive or volume.
- **2** If necessary, open a folder or volume.
- **3** Select a file.
- **4** Press the **Delete** key on your keyboard.

# <span id="page-35-0"></span>**Customizing the Device**

- **1** Select **Tools** > **Settings**.
- **2** Select a setting category.
- **3** Select the setting to change it.

# <span id="page-35-1"></span>**System Settings**

Select **Tools** > **Settings** > **System**.

- **GPS Simulator**—stops the device from receiving a GPS signal, and saves battery power.
- **Units**—sets the unit of measure used for distances.
- **Time Format**—allows you to select a 12-hour, 24-hour, or UTC display time.
- **Current Time**—sets the device time.
- **Safe Mode**—disables all functions that require significant operator attention and could become a distraction while driving.
- **About**—displays the software version number, the unit ID number,

and information on several other software features.

**NOTE**: You need this information when you update the system software or purchase additional map data ([page 41\)](#page-44-1).

• **EULAs**—displays the end-user license agreements that apply to your choice.

# <span id="page-36-0"></span>**Navigation Settings**

### **Automobile Navigation Settings**

Select **Tools** > **Settings** > **Navigation** > **Automobile**.

- **nüRoute**™—sets routing preferences for automobile routes ([page 34\)](#page-37-1).
- **Map Detail**—sets the level of detail on the map. More detail may cause the map to draw slower.
- **Map View**—sets the perspective on the map.
- **Map Theme**—changes the color of the map data.
- **Map Data Layout**—changes the amount of data visible on the map.
- **Vehicle**—changes the icon to represent your position on the map. Go to<www.garmingarage.com> for more icons.
- **Trip Log**—displays the path of your travels on the map.

#### *Changing the Map Perspective*

- **1** Select **Tools** > **Settings** > **Navigation** > **Automobile** > **Map View**.
- **2** Select an option:
	- Select **Track Up** to display the map in two dimensions (2D), with your direction of travel at the top.
	- Select **North Up** to display the map in 2-D with North at the top.
	- Select **3D** to display the map in three dimensions.

### **Pedestrian Navigation Settings**

Select **Tools** > **Settings** > **Navigation** > **Pedestrian**.

- **Limit Walking—controls how much** of a pedestrian route will include walking.
- **Public Transit**—avoids selected transit types.
- **Trip Log**—displays the path of your travels on the map.

<span id="page-37-0"></span>Customizing the Device

- **Show on Map—**displays the path of your travels on the map.
- **Clear Trip Log**

#### *Avoiding Transit Types*

**NOTE**: Transit types are available when cityXplorer maps are loaded.

- **1** Select **Tools** > **Settings** > **Navigation** > **Pedestrian** > **Public Transit**.
- **2** Select the transit type to avoid on your routes.
- **3** Select **Save**.

### **nüRoute Settings**

These settings apply only when you are using your device in Automobile mode.

#### <span id="page-37-1"></span>**Route Preferences**

Select **Tools** > **Settings** > **Navigation** > **Automobile** > **nüRoute** > **Calculation Mode**.

The route calculation is based on road speeds and vehicle acceleration data for a given route.

- **Faster Time**—calculates routes that are faster to drive but can be longer in distance.
- **Shorter Distance**—calculates routes that are shorter in distance but can take more time to drive.
- **Less Fuel**—calculates routes that could use less fuel than other routes.
- **Off Road**—calculates a direct line from your location to your destination.

### **Avoiding Road Features**

- **1** Select **Tools** > **Settings** > **Navigation** > **Automobile** > **nüRoute > Avoidances**.
- **2** Select the road features to avoid on your routes, and select **Save**.

### **About Custom Avoidances**

Custom avoidances allow you to avoid specific areas and sections of road. You can enable and disable custom avoidances as needed.

#### <span id="page-38-0"></span>*Avoiding an Area*

- **1** Select **Tools** > **Settings** > **Navigation** > **Automobile** > **nüRoute > Custom Avoidances**.
- **2** If necessary, select **Add New Custom Avoidance**.
- **3** Select **Add Avoid Area**.
- **4** Select the upper-left corner of the area to avoid, and select **Next**.
- **5** Select the lower-right corner of the area to avoid, and select **Next**.

The selected area is shaded on the map.

**6** Select **Done**.

#### *Avoiding a Road*

- **1** Select **Tools** > **Settings** > **Navigation** > **Automobile** > **nüRoute > Custom Avoidances**.
- **2** Select **Add Avoid Road**.
- **3** Select the starting point of the section of road to avoid, and select **Next**.
- **4** Select the ending point of the road section, and select **Next**.

**5** Select **Done**.

#### *Disabling a Custom Avoidance*

You can disable a custom avoidance without deleting it.

- **1** Select **Tools** > **Settings** > **Navigation** > **Automobile** > **nüRoute > Custom Avoidances**.
- **2** Select an avoidance.
- 3  $S<sub>elect</sub> \equiv$  >  $Disable$

#### *Deleting Custom Avoidances*

- **1** Select **Tools** > **Settings** > **Navigation** > **Automobile** > **nüRoute > Custom Avoidances**.
- **2** Select an option:
	- To delete all custom avoidances. select  $\mathbf{\nabla}$ .
	- To delete one custom avoidance. select the avoidance, and select > **Delete**.

#### <span id="page-39-0"></span>Appendix

### **Enabling Advanced Detours**

Select **Tools** > **Settings** > **Navigation** > **Automobile** > **nüRoute > Advanced Detours**.

### **Using Advanced Detours**

Use this feature to detour around a specific section of your trip while you navigate.

- **1** While navigating a route, select **Detour**.
- **2** Select a detour option:
	- **Next 0.5mi. on Route**.
	- **Next 2mi. on Route**.
	- **Next 5mi. on Route**.
	- **Detour by Road(s) on Route**.
- **3** If necessary, select a road to detour around.

### **trafficTrends™**

When the trafficTrends™ feature is enabled, your device uses historic traffic data to calculate more-efficient routes.

**NOTE**: Different routes may be calculated based on traffic trends for the day of the week or the time of day.

#### *Enabling trafficTrends*

Select **Tools** > **Settings** > **Navigation** > **Automobile** > **nüRoute** > **trafficTrends** > **Enabled**.

#### *Disabling trafficTrends*

Select **Tools** > **Settings** > **Navigation** > **Automobile** > **nüRoute** > **trafficTrends** > **Disabled**.

### **Display Settings**

#### Select **Tools** > **Settings** > **Display**.

- **Color Mode**—sets a light background (**Day**), a dark background (**Night**), or automatically switches between the two based on the sunrise time and the sunset time for your current location (**Auto**).
- **Display Timeout**—sets the amount of idle time before your device enters sleep mode.

<span id="page-40-0"></span>• **Screenshot**—allows you to take a picture of the device screen [\(page 27](#page-30-1)). Screenshots are saved in the **Screenshot** folder of the device storage.

### **Language Settings**

Select **Tools** > **Settings** > **Language**.

- **Voice Language**—sets the language for voice prompts.
- **Text Language**—sets all on-screen text to the selected language.

**NOTE**: Changing the text language does not change the language of user-entered data or map data, such as street names.

- **Keyboard Language**—sets the language for your keyboard.
- **Keyboard Layout**—sets the keyboard layout.

### **Viewing Map Information**

Select **Tools** > **Settings** > **myMaps**.

### **Enabling Maps**

**TIP**: To purchase additional map products, go to <www.garmin.com>.

- **1** Select **Tools** > **Settings** > **myMaps**.
- **2** Select a map.

### **Bluetooth Settings**

Select **Tools** > **Settings** > **Bluetooth**.

- **Add Phone** or **Phone**—manages connections between your device and mobile phones with Bluetooth wireless technology.
- **Bluetooth**—enables the Bluetooth component.
- **Friendly Name**—allows you to enter a friendly name that identifies your device on phones with Bluetooth technology.

#### **Managing the Bluetooth Device List**

You can add, disconnect, or delete phones that your device detects while Bluetooth is enabled.

<span id="page-41-0"></span>Appendix

- **1** Select **Tools** > **Settings** > **Bluetooth 3** Select > **Restore**. > **Phone**.
- **2** Select an option:
	- Select a phone for your device to connect with.
	- Select  $\blacksquare$  to add a phone to the menu.
	- Select  $\mathbf{\Sigma}$  to delete a phone from the device memory.
	- Select **None** to drop your current connection.

### <span id="page-41-1"></span>**Disabling Bluetooth**

- **1** Select **Tools** > **Settings** > **Bluetooth**.
- **2** Select **Bluetooth** > **Disabled** > **Save**.

## **Restoring Settings**

You can restore a category of settings or all settings to the factory defaults.

- **1** Select **Tools** > **Settings**.
- **2** If necessary, select a settings category.

# **Appendix**

### **Power Cables**

Your device can be powered three ways.

- Vehicle power cable
- USB cable (included with some models)
- AC adapter (optional accessory)

### **Caring for Your Device**

#### *notice*

Avoid dropping your device and operating it in high-shock and highvibration environments.

Do not expose the device to water.

Contact with water can cause this device to malfunction.

Do not store the device where prolonged exposure to extreme temperatures can

<span id="page-42-0"></span>occur, because it can cause permanent damage.

Never use a hard or sharp object to operate the selectscreen, or damage may result.

### **Cleaning the Outer Casing**

#### *notice*

Avoid chemical cleaners and solvents that can damage plastic components.

- **1** Clean the outer casing of the device (not the selectscreen) using a cloth dampened with a mild detergent solution.
- **2** Wipe the device dry.

#### **Cleaning the Touchscreen**

- **1** Use a soft, clean, lint-free cloth.
- **2** If necessary, use water, isopropyl alcohol, or eyeglass lens cleaner.
- **3** Apply the liquid to the cloth.
- **4** Gently wipe the screen with the cloth.

### **Avoiding Theft**

- Remove the device and mount from sight when not in use.
- Remove the residue left on the windshield by the suction cup.
- Do not keep your device in the glove compartment.

### **Extending the Battery Life**

- Keep your device away from extreme temperatures.
- Put the device in sleep mode [\(page 3](#page-6-1)).
- Decrease the screen brightness [\(page 3](#page-6-2)).
- Do not leave your device in direct sunlight.
- Decrease the volume [\(page 3\)](#page-6-3).
- Disable Bluetooth [\(page 38](#page-41-1)).
- Shorten the display timeout time (page 36).

### <span id="page-43-1"></span><span id="page-43-0"></span>**Changing the Fuse in the Vehicle Power Cable**

#### *notice*

When replacing the fuse, do not lose any of the small pieces and make sure they are put back in the proper position. The vehicle power cable

does not work unless it is assembled correctly.

If your device does not charge in your vehicle, you may need to replace the fuse located at the tip of the vehicle adapter.

**1** Unscrew the end piece.

**TIP**: You may need to use a coin to remove the end piece.

- **2** Remove the end piece, the silver tip, and the fuse (glass and silver cylinder).
- **3** Install a 2A fast-blow fuse.
- **4** Place the silver tip in the end piece.
- **5** Screw the end piece back into the vehicle power cable.

### **Removing the Device, Cradle, and Mount**

#### **Removing the Device from the Cradle**

- **1** Press up on the tab on the top of the cradle.
- **2** Tilt the device forward.

#### **Removing the Cradle from the Mount**

- **1** Turn the cradle to the right or left.
- **2** Apply pressure until the socket on the cradle releases the ball on the mount.

#### **Removing the Suction Cup Mount from the Windshield**

- **1** Flip the lever on the suction cup mount toward you.
- **2** Pull the tab on the suction cup toward you.

### <span id="page-44-1"></span><span id="page-44-0"></span>**Purchasing Additional Maps**

- **1** Go to your device product page on the Garmin Web site ([www](http://www.garmin.com) [.garmin.com\)](http://www.garmin.com).
- **2** Click the **Maps** tab.
- **3** Follow the on-screen instructions.

### <span id="page-44-2"></span>**Custom Points of Interest**

Custom POIs are customized points on the map. They can contain alerts that let you know if you are near a designated point or if you are traveling faster than a specified speed.

#### **Installing a POI Loader**

You can create or download custom POI lists and install them on your device using POI Loader software.

- **1** Go to [www.garmi](www.garmin.com/extras)n.com/extras.
- **2** Click **Services** > **POI Loader**.
- **3** Install the POI Loader onto your computer.

#### **Using the POI Loader Help Files**

For more information on the POI Loader, refer to the Help file.

With the POI Loader open, click **Help**.

#### **Finding Extras**

- **1** Select **Search** > **Extras**.
- **2** Select a category.

### **Purchasing Accessories**

Go to [http://buy.garmin.com.](http://buy.garmin.com)

### **Contacting Product Support**

Please contact your Fleet Management application provider directly.

### <span id="page-45-0"></span>**Troubleshooting**

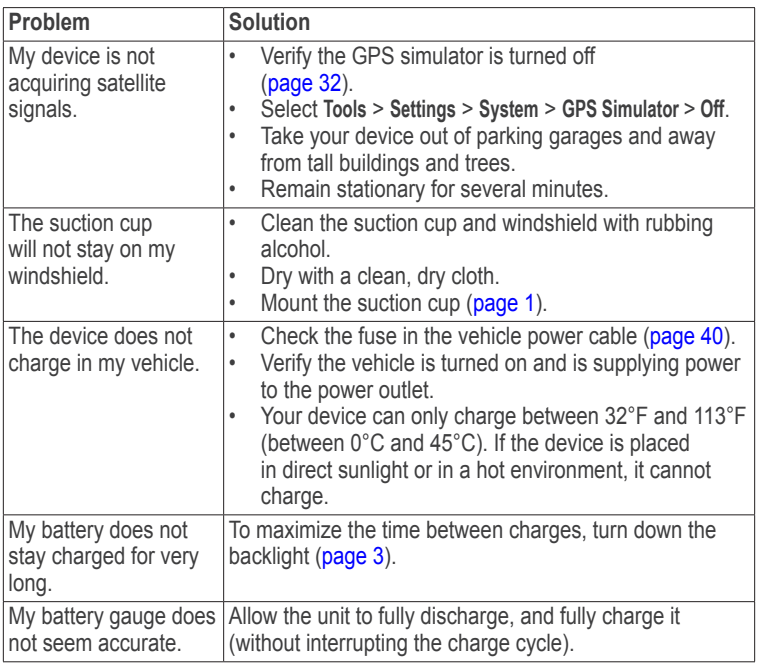

<span id="page-46-0"></span>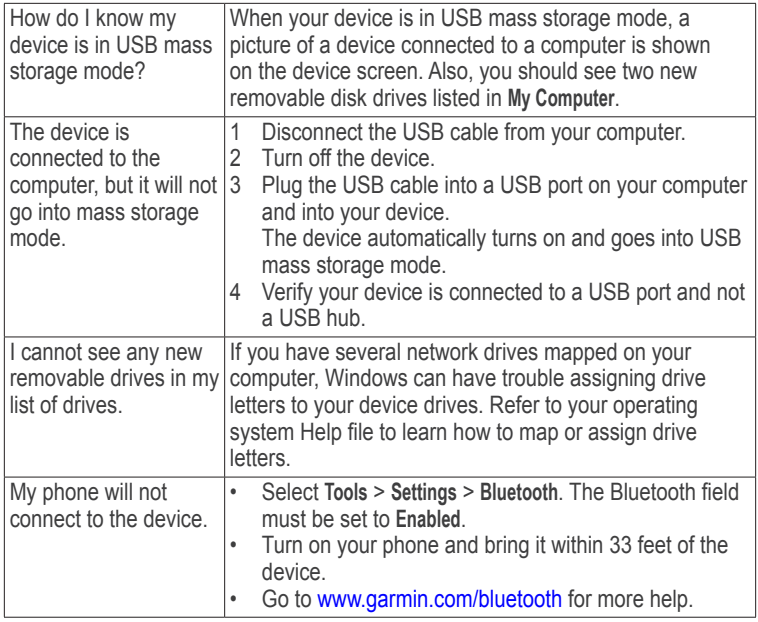

<span id="page-47-0"></span>Index

# **Index**

#### **Symbols**

2-D, 3-D map view [33](#page-36-0)

#### **A**

accessories [41](#page-44-0) adding a stop [9](#page-12-0) addresses [11](#page-14-0) avoiding public transit types [34](#page-37-0) roads [35](#page-38-0) road types [34](#page-37-0) theft [39](#page-42-0) traffic [29](#page-32-0)

#### **B**

battery [42](#page-45-0) Bluetooth technology [21](#page-24-0)[–23](#page-26-0) calling from location map [13](#page-16-0) friendly name [37](#page-40-0) pairing with phone [21](#page-24-0) settings [37](#page-40-0)

#### **C**

calculator [27](#page-30-0) calls answering [22](#page-25-0) hanging up [22](#page-25-0) home [23](#page-26-0) muting [22](#page-25-0) caring for your device [38](#page-41-0) charging your device [42](#page-45-0) cleaning your device [39](#page-42-0) coordinates [13](#page-16-0) current location, saving [14](#page-17-0) customizing the device [32](#page-35-0)[–39](#page-42-0) custom POIs [41](#page-44-0)

#### **D**

deleting character [4](#page-7-0) favorites [15](#page-18-0) files [31](#page-34-0) recent finds list [12](#page-15-2) trips [16](#page-19-0) detailed maps [30,](#page-33-0) [37](#page-40-0) detours [10](#page-13-0)

advanced [36](#page-39-0) diacritical characters [4](#page-7-0) dispatch [5](#page-8-0) display settings [36](#page-39-0) display timeout [36](#page-39-0) driving directions [19](#page-22-0)

#### **E**

ecoRoute [24](#page-27-0)[–27](#page-30-0) calibrate fuel economy [25](#page-28-1) ecoChallenge score [26](#page-29-0) mileage report [26](#page-29-0) vehicle power [25](#page-28-1) editing change categories [14](#page-17-0) change map symbol [14](#page-17-0) destinations [16](#page-19-0) favorites [14](#page-17-0) home location [11](#page-14-0) saved trip [16](#page-19-0) extras [41](#page-44-0)

go home [11](#page-14-0)

GPS settings [32](#page-35-0)

geocaching [13](#page-16-0)

#### **H**

**G**

**F**

files

Favorites [14–](#page-17-0)[15](#page-18-0)

deleting [31](#page-34-0) supported types [30](#page-33-0) finding locations by address [11](#page-14-0) by coordinates [13](#page-16-0) by name [11](#page-14-0) by postal code [12](#page-15-2)

Help [24](#page-27-0) historical traffic [36](#page-39-0) home phone number [23](#page-26-0)

using the map [12](#page-15-2)

saved locations (Favorites) [14](#page-17-0) fuse, changing [40](#page-43-0) **M** maps

location map [13](#page-16-0)

adding [41](#page-44-0) data layout [33](#page-36-0) detail level [33](#page-36-0) information [37](#page-40-0) purchasing [41](#page-44-0) theme [33](#page-36-0) view [33](#page-36-0) MapSource [30,](#page-33-0) [41](#page-44-0) mass storage mode [30](#page-33-0) memory card [30](#page-33-0) mileage report [26](#page-29-0) mounting the device

on windshield [42](#page-45-0) removing from mount [40](#page-43-0) mute audio [3](#page-6-0) phone call [22](#page-25-0) myDashboard [5](#page-8-0)

#### **N**

navigation [18](#page-21-0) off road [10](#page-13-0) settings [33](#page-36-0) nearby services [27](#page-30-0) next turn [20](#page-23-0) nüRoute [33](#page-36-0)

#### **O**

off-road navigation [10,](#page-13-0) [34](#page-37-0) on-screen buttons [4](#page-7-0)

setting a location [11](#page-14-0)

### **J**

junction view [20](#page-23-0)

#### **K**

keyboard [4](#page-7-0) language mode [4](#page-7-0), [37](#page-40-0)

#### **L**

latitude and longitude [13](#page-16-0)

Garmin fleet 590 Owner's Manual 45

#### Index

Index

#### **P**

pairing a mobile phone [21](#page-24-0) parking [10](#page-13-0) pedestrian mode settings [33](#page-36-0) points of interest finding [9](#page-12-0) POI loader [30](#page-33-0) privacy mode [4](#page-7-0) protecting your device [38](#page-41-0) public transit avoidances [34](#page-37-0)

#### **R**

recently found locations [12](#page-15-2) removing the mount [40](#page-43-0) renaming trips [16](#page-19-0) resetting home location [11](#page-14-0) the max speed [19](#page-22-0) trip data [19](#page-22-0) routes calculation [34](#page-37-0) off road [10,](#page-13-0) [34](#page-37-0)

#### stopping [10](#page-13-0)

#### **S**

safe mode [32](#page-35-0) saving found locations [14](#page-17-0) your current location [14](#page-17-0) screenshots [27](#page-30-0) settings [32–](#page-35-0)[35](#page-38-0) software version [32](#page-35-0) speech recognition [16](#page-19-0) storing the device [38](#page-41-0) system settings [32](#page-35-0)

#### **T**

text language [37](#page-40-0) time clock [7](#page-10-0) time settings [32](#page-35-0) tools [24](#page-27-0)[–29](#page-32-0) Track Up [33](#page-36-0) traffic [28](#page-31-0) incidents [28](#page-31-0) trafficTrends [36](#page-39-0) traffic alerts [28](#page-31-0)

trip computer [19](#page-22-0) trip planner [15](#page-18-0) troubleshooting [42](#page-45-0) turn-by-turn directions [19](#page-22-0) turn list [19](#page-22-0)

#### **U**

unit ID [32](#page-35-0) USB [43](#page-46-0) user data, deleting [39](#page-42-0)

#### **V**

voice command activating [16](#page-19-0) icons and tones [17](#page-20-0) navigating with [17](#page-20-0) red icon [17](#page-20-0) tips for using [16](#page-19-0) wakeup phrase [16](#page-19-0) voice dial [24](#page-27-0) voice language [37](#page-40-0) voice mail [22](#page-25-0) volume adjusting [3](#page-6-0)

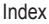

**W** Where Am I? [27](#page-30-0) world clock [27](#page-30-0)

# **<www.garmin.com>**

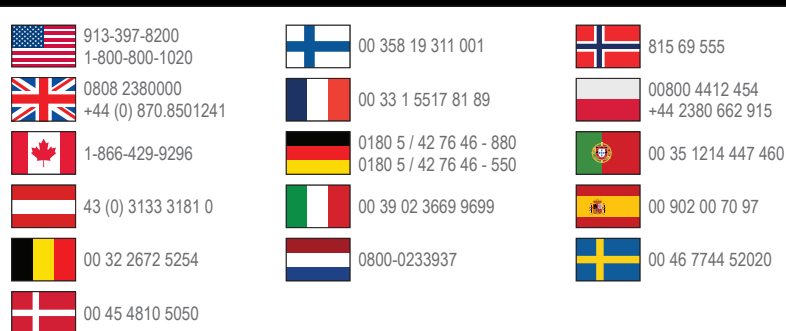

Garmin® and the Garmin logo are trademarks of Garmin Ltd. or its subsidiaries, registered in the USA and other countries. Garmin fleet™, ecoRoute™, cityXplorer™, nüRoute™, and trafficTrends™ are trademarks of Garmin Ltd. or its subsidiaries. These trademarks may not be used without the express permission of Garmin.

#### **[www.garmin.com/fl](www.garmin.com/fleet)eet**

**Garmin International, Inc.** 1200 East 151st Street, Olathe, Kansas 66062, USA

**Garmin (Europe) Ltd.** Liberty House, Hounsdown Business Park Southampton, Hampshire, SO40 9LR UK

**Garmin Corporation** No. 68, Zhangshu 2nd Road, Xizhi Dist. New Taipei City, 221, Taiwan (R.O.C.)

© 2012–2013 Garmin Ltd. or its subsidiaries